# NETGEAR<sup>®</sup> Installation Guide

**ProSafe Gigabit 8 Port VPN Firewall FVS318G** 

# **Start Here**

Follow these instructions to set up your VPN firewall. You can also consult the documentation links on the *Resource CD* or the NETGEAR knowledge base at *http://kbserver.netgear.com*.

## **Prepare to Install Your VPN firewall**

- **For Cable Modem Service**. When you perform the VPN firewall setup steps be sure to use the computer you used when you first set up your cable Internet connection.
- **For DSL Service**. You may need information such as the DSL login name/e-mail address and password in order to complete the VPN firewall setup.

## **Product Contents**

The FVS318G contains the following:

- FVS318G VPN Firewall
- Ethernet cable (yellow)
- Power adapter
- *Installation Guide*
- *Resource CD*

Securely insert the yellow cable that came with your FVS318G (the Yellow NETGEAR Cable in the diagram below) into a LAN port on the firewall such as LAN port 1 (point C in the diagram), and the other end into the Ethernet port of your computer (point **D** in the diagram).

# **First, Connect the FVS318G**

### **1. CONNECT THE CABLES BETWEEN THE FVS318G, COMPUTER, AND MODEM**

- a. Turn off your computer.
- b. Unplug and turn off the broadband modem.
- c. Locate the Ethernet cable (Cable 1 in the diagram) that connects your modem and computer.
- d. Disconnect the cable *at the computer end only*, point **A** in the diagram.

**Note**: For DSL customers, if ISP-provided software logs you in to the Internet, *do not* run that software. You may need to go to the Internet Explorer Tools menu, Internet Options, Connections tab page where you can select "Never dial a connection.'

**e.** Securely insert the Ethernet cable from your modem (Cable 1 in the diagram) into the WAN port of the FVS318G as shown in point **B** of the next diagram.

Your network cables are connected and you are ready to restart your network.

### **2. RESTART YOUR NETWORK IN THE CORRECT SEQUENCE**

**Warning:** Failure to restart your network in the correct sequence could prevent you from connecting to the Internet.

- a. First, plug in the power cord to your broadband modem, turn it on, and wait two minutes.
- b. Now, plug in the power cord to your FVS318G, turn it on, and wait one minute.
- c. Last, turn on your computer.

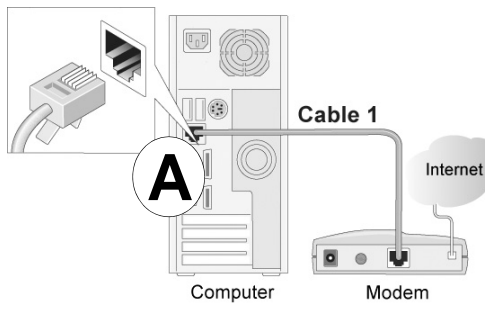

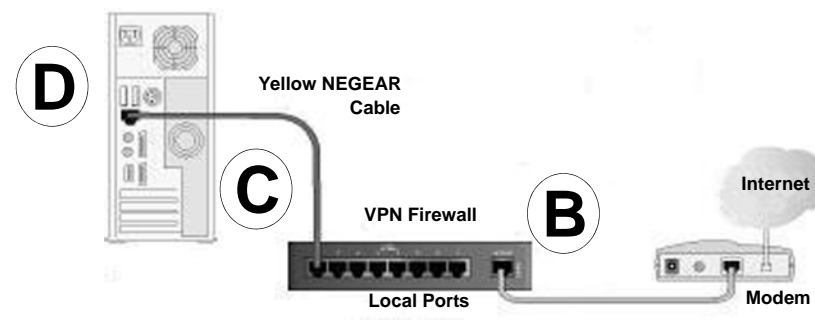

d. Check the FVS318G status lights to verify the following:

• **Power**. The Power light should turn solid green. If it does not turn solid green, check the power adapter.

• **Test**. The Test light goes on when the router is first turned on and then goes off. If after two minutes it is still on, see the Troubleshooting Tips in this guide.

• **WAN**. The WAN port light should be on. If not, make sure the Ethernet cable is securely attached to the FVS318G Internet port and the modem. Also, make sure the modem is powered on.

• **LAN**. Each local LAN port has two LEDs. The green LED on the upper left indicates network activity. The right LED indicates communication speed. It will be green for 1000 Mbps, amber for 100 Mbps, and off for 10 Mbps. If the LAN port LED is not on, check that the Ethernet cable from the computer to the firewall is securely attached at both ends, and that the computer is on.

## **Now, Configure the FVS318G for Internet**

# **Access**

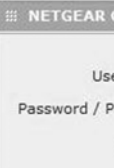

Use your browser to access and configure the FVS318G.

1. From the Ethernet connected computer you just set up, open a browser such as Internet Explorer or Netscape® Navigator. With the FVS318G in its factory default state, type **http://192.168.1.1** in the browser address bar and click **Enter**. The FV316G login screen will display.

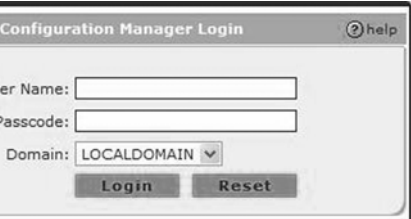

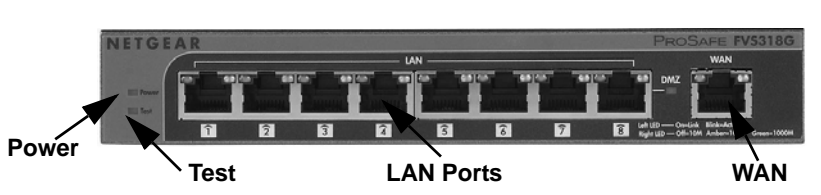

- -
	-
	-
	-
	-
	-
	-
	-
	-

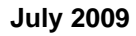

This symbol was placed in accordance with the European Union Directive 2002/96 on the Waste Electrical and Electronic Equipment (the WEEE Directive). If disposed of within the European Union, this product should be treated and recycled in accordance with the laws of your jurisdiction implementing the WEEE Directive.

© 2009 by NETGEAR, Inc. All rights reserved. NETGEAR and the NETGEAR logo are registered trademarks of NETGEAR, Inc. in the United States and/or other countries. Other brand and product names are trademarks or registered trademarks of their respective holders. Information is subject to change without notice.

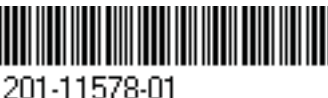

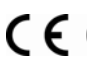

2. Enter **admin** as the user name and **password** for the password both in lower case letters and click **Login**. The Router Status window will display.

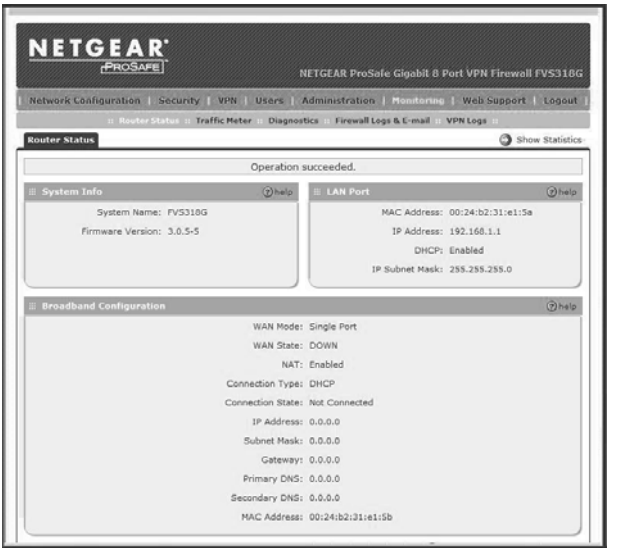

3. If you need to change settings, select **Network Configuration** and enter settings for your network and click **Apply**.

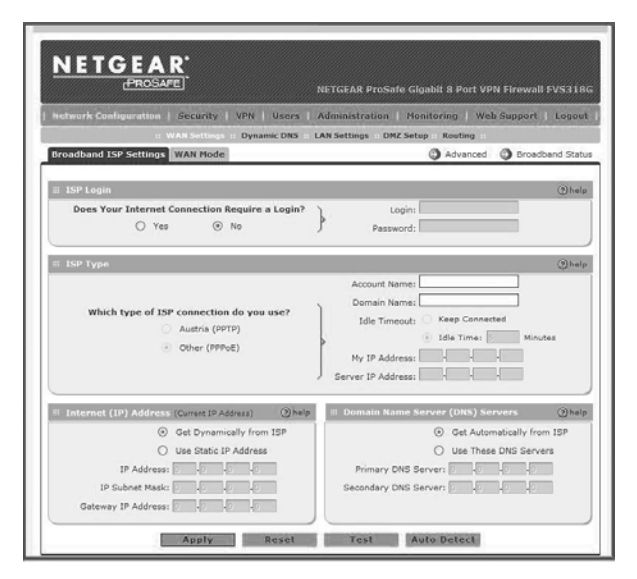

- 4. You can click **Broadband Status** in the upper right of the **Configuration** display to check the connection status.
- 5. If you are not connected, you can click **Connect** to establish the network connection.
- 6. See the *Reference Manual* for information on configuring FVS318G features.

## **Troubleshooting Tips**

Here are some tips for correcting common problems you may encounter.

### *Be sure to restart your network in this sequence:*

- 1. Turn off and unplug the modem, turn off the FVS318G, and shut down the computer.
- Plug in and turn on the modem, wait two minutes.
- Turn on the FVS318G and wait one minute.
- 4. Turn on the computer.

## *Make sure the Ethernet cables are securely plugged in.*

- The WAN port LED on the FVS318G will be on if the Ethernet cable to the FVS318G from the modem is plugged in securely and the modem and FVS318G are turned on.
- For each powered on computer connected to the FVS318G with a securely plugged in Ethernet cable, the corresponding FVS318G LAN port LED will be on. Make sure the network settings of the computer are correct.
- Ethernet cable and wirelessly connected computers should be configured to obtain IP *and* DNS addresses automatically via DHCP whenever possible. For help with this, see the *Reference Manual*.
- Some cable modem ISPs require you to use the MAC address of the computer registered on the account. The FVS318G will automatically detect your MAC address. You can manually enter the MAC address by selecting **Network Configuration** > **LAN Settings** > **LAN Groups** and editing the address.

## *Use the FVS318G status lights to verify correct operation.*

If the FVS318G Power light does not turn solid green within two minutes of turning the firewall on, or if the Test light does not go off, reset the firewall as described in the *Reference Manual*.

# **Technical Support**

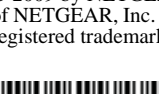

 $\bigtriangledown$ 

 $\sqrt{2}$ 

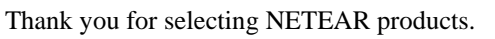

After installing your device, locate the serial number on the label of your product and use it to register your product at *http://www.netgear.com/register*. Registration is required before you can use our telephone support service. Registration via our web site is strongly

recommended.

Go to *http://kbserver.netgear.com* for product updates and Web support*.* For Warranty and Regional Customer Support information, see the *Resource CD* that came with your product.